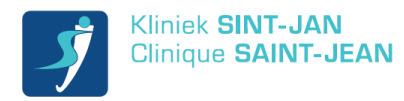

# Comment Participer à une Téléconsultation?

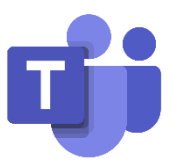

### Généralités

La Clinique Saint-Jean utilise le platforme "Microsoft Teams" pour organiser des téléconsultations: un système de consultation par vidéo ou le médecin et le patient sont en contact via le smartphone. Ce document explique comment le faire.

# Au moment de la prise de rendez-vous

Je reçois une invitation par email sur mon adresse email. Je reçois également une notification SMS via le numéro gratuit 8810 avec le lien pour accéder à la consultation depuis mon smartphone. Il faut bien garder cet SMS.

#### Avant ma consultation

 Je télécharge sur mon smartphone l'application gratuite Microsoft Teams depuis l'App Store ou Google.

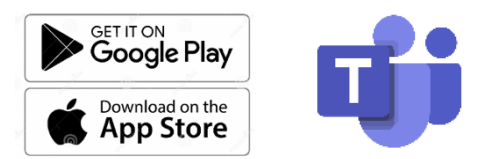

 Dans les paramètres de mon téléphone, je m'assure que l'application Teams a accès à mon micro et à ma caméra. Sur la plupart des smartphones, l'application Teams va elle-même demander cet accès au moment qu'elle est lancée pour la première fois.

### Au moment de ma consultation

- Je m'assure que j'ai une connexion data (WIFI ou 4G) et que ma batterie est suffisamment chargée
- Je m'installe dans un endroit où je peux discuter en toute confidentialité avec mon médecin
- Sur mon smartphone, je clique sur le lien de téléconsultation reçu via le SMS du 8810 ou dans l'email de confirmation reçu sur mon adresse email. L'application Teams s'ouvre et se connecte automatiquement dans la téléconsultation.
- J'active mon micro & ma caméra.
- Si le médecin n'est pas encore là, je patiente dans la salle d'attente virtuelle.

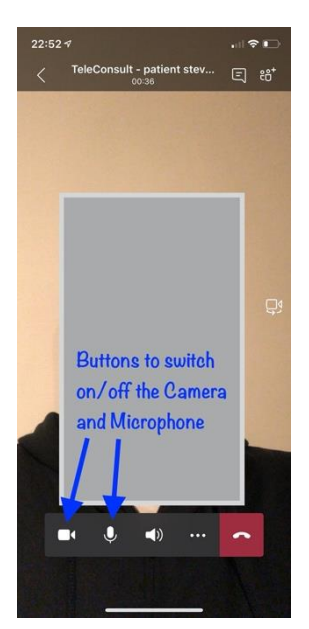

#### **Version détaillée de ce guide :**

[https://www.clstjean.be/sites/default/files/brochures/teleconsultguidepatient\\_fr.pdf](https://www.clstjean.be/sites/default/files/brochures/teleconsultguidepatient_fr.pdf)

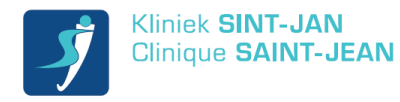

# Hoe Deelnemen aan een Teleconsultatie?

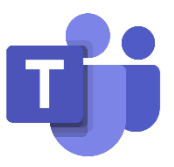

#### Algemeen

Kliniek Sint-Jan gebruikt « Microsoft Teams » om teleconsultaties te organiseren, een systeem waar arts en patiënt met elkaar in contact zijn (videochat) via de smartphone. Dit document legt uit hoe te connecteren.

#### Op moment van maken van een afspraak

Wanneer een teleconsultatie afspraak wordt geboekt, ontvang je een email uitnodiging, alsook een SMS via het gratis nr 8810. Beide bevatten de link om toegang te krijgen tot de teleconsultatie. Je dient de mail en SMS goed te bewaren.

### Voorafgaand aan de teleconsultatie

• Installeer de app « Teams » op je smartphone. Deze is gratis beschikbaar in de Apple App Store of via Google Play.

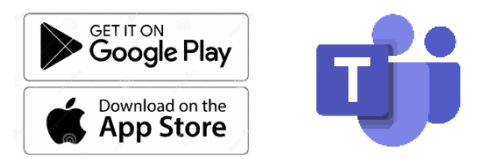

 In de instellingen van je smartphone, geef de app toegang tot je camera en microfoon. Op de meeste smartphones zal Teams ook zelf deze toegang vragen bij de eerste opstart.

# Op het moment van de teleconsultatie

- Zorg dat je een dataconnectie hebt (WIFI of 4G) en voldoende batterij.
- Neem plaats in een rustige ruimte waar je in alle openheid met je arts kan praten.
- Op je smartphone, klik op de link in de SMS of de emailuitnodiging. Teams zal opstarten en je zal geconnecteerd worden in de meeting.
- Activeer je microfoon en camera (zie screenshot hiernaast).
- Indien de arts er nog niet is, wacht dan geduldig. Hij/zij zal je zo dadelijk binnenlaten in de meeting.

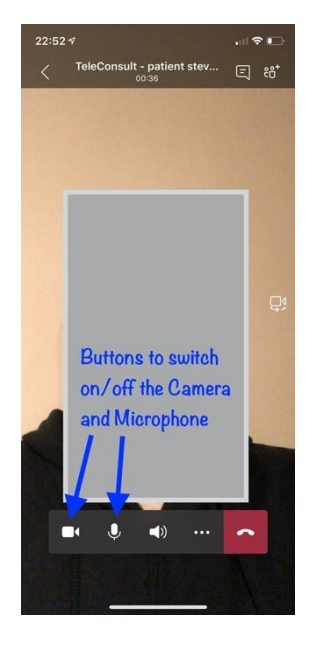

Voor een meer gedetailleerde handleiding:

[https://www.klstjan.be/sites/default/files/teleconsultguidepatient\\_nl.pdf](https://www.klstjan.be/sites/default/files/teleconsultguidepatient_nl.pdf)

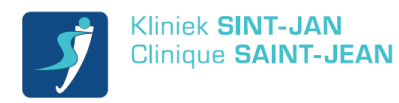

# How to Participate in a Teleconsultation?

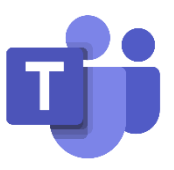

### General Info

The Saint-Jean hospital uses « Microsoft Teams » to organize teleconsultations: a video system where physicians and patients can see and talk to each other via the smartphone. This document explains how to connect.

# When your appointment is being made

You will receive an email-invitation as well as an SMS notification via the free number « 8810 ». They will contain the link to access to the tele-consultation. You have to keep the SMS.

### Before the teleconsultation

 Please install the free app « Microsoft Teams » on your smartphone. You can find it in the app stores of Apple or Google.

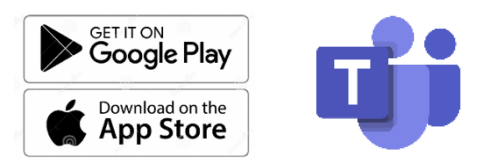

In the settings of your phone, make sure that the Teams app has access to your camera and microphone. On most smartphones, the Teams app will ask for access itself at its first launch.

# At the moment of tele-consultation

- Please make sure you have a data connection (WIFI / 4G) and sufficient battery capacity.
- Please install yourself in a quiet place, where you can talk freely (confidentiality).
- On your smartphone, in the SMS received from 8810 or in the email invite, click on the link to join the meeting. Teams will open and you will be connected to the meeting.
- Activate your microphone and camera (see screenshot)
- When the physician isn't there yet, please wait. He or she will let you in shortly.

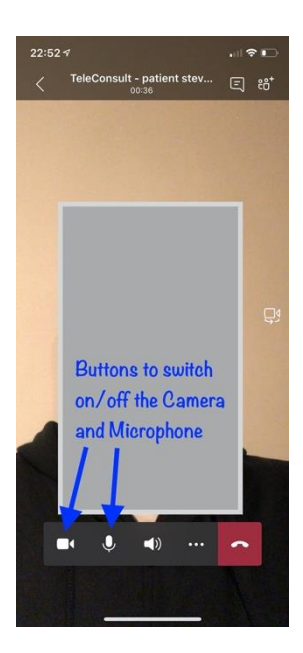